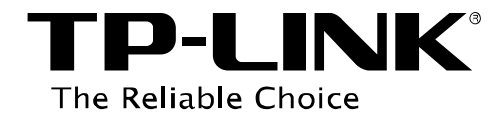

# **Руководство по настройке IPsec VPN-туннеля**

Версия: 1.0.0

1910010876

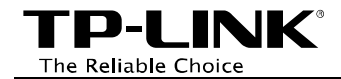

## **ОГЛАВЛЕНИЕ**

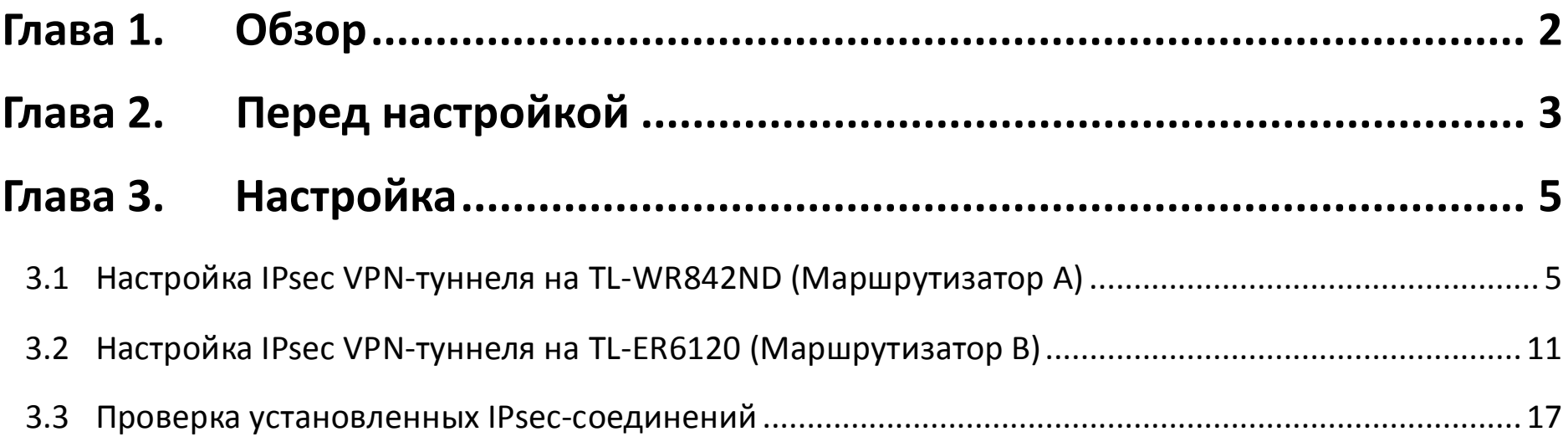

<span id="page-2-0"></span>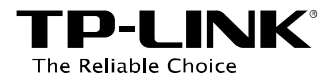

## **Глава 1. Обзор**

**IPsec VPN-туннель** используется для объединения через сеть Интернет двух или более удалённых сетей LAN, чтобы пользователи в различных удалённых сетях LAN могли взаимодействовать друг с другом, как если бы они находились в одной локальной сети.

#### **Типичная схема сети**

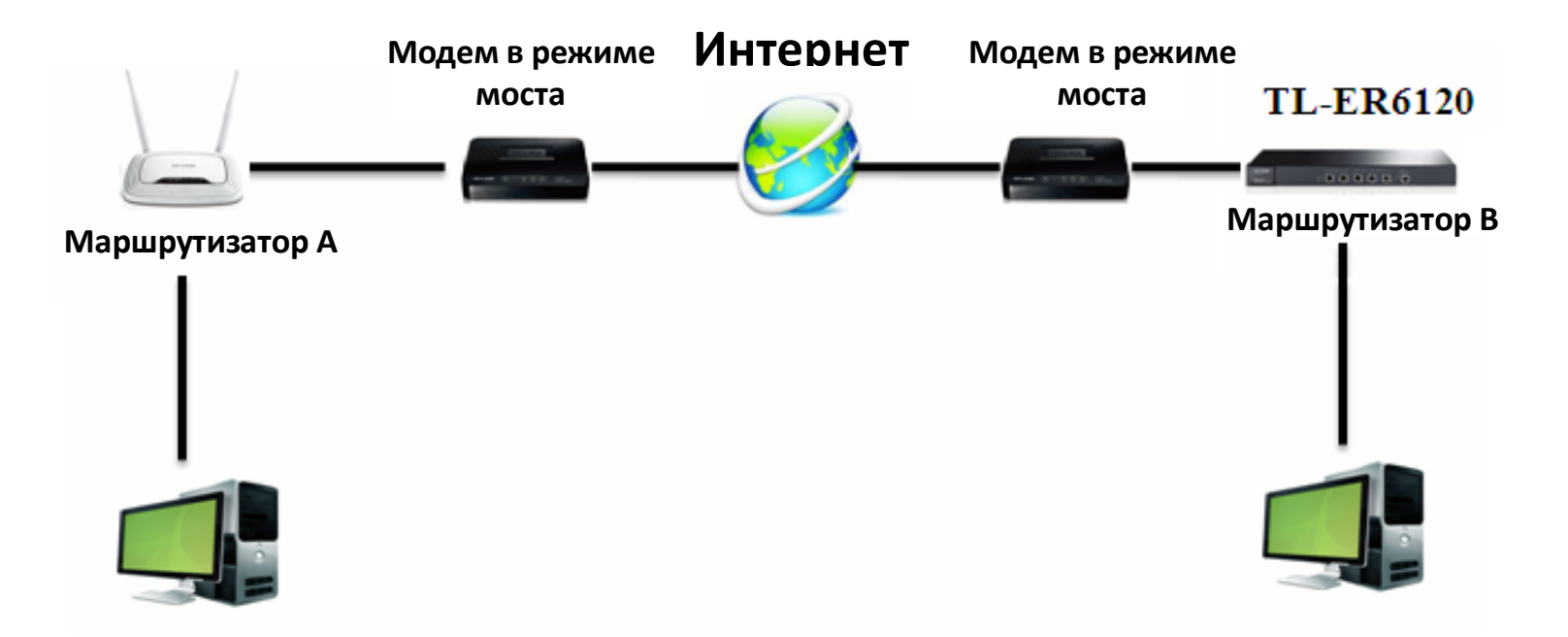

\* В данном руководстве в качестве примера используются маршрутизаторы TL-WR842ND (Маршрутизатор A) и TL-ER6120 (Маршрутизатор B)

<span id="page-3-0"></span>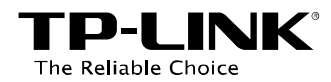

# **Глава 2. Перед настройкой**

Перед настройкой IPsec VPN-туннеля вам потребуется:

- Убедиться, что два маршрутизатора подключены к сети Интернет и работают.
- Проверить настройки для создания IPsec VPN-туннеля на обоих маршрутизаторах.

#### **Проверить настройки для создания IPsec VPN-туннеля на обоих маршрутизаторах:**

- 1. Зайдите в веб-утилиту настройки устройства TL-WR842ND и перейдите на страницу *Status* (*Состояние*).
- 2. Зайдите в веб-утилиту настройки устройства TL-ER6120 и перейдите на страницу *Network* (*Сеть*) -> *Status* (*Состояние*).

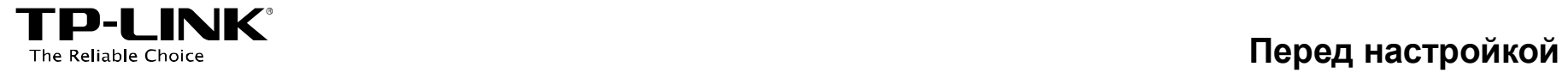

## Страница *Status* (*Состояние*) устройства TL-WR842ND:

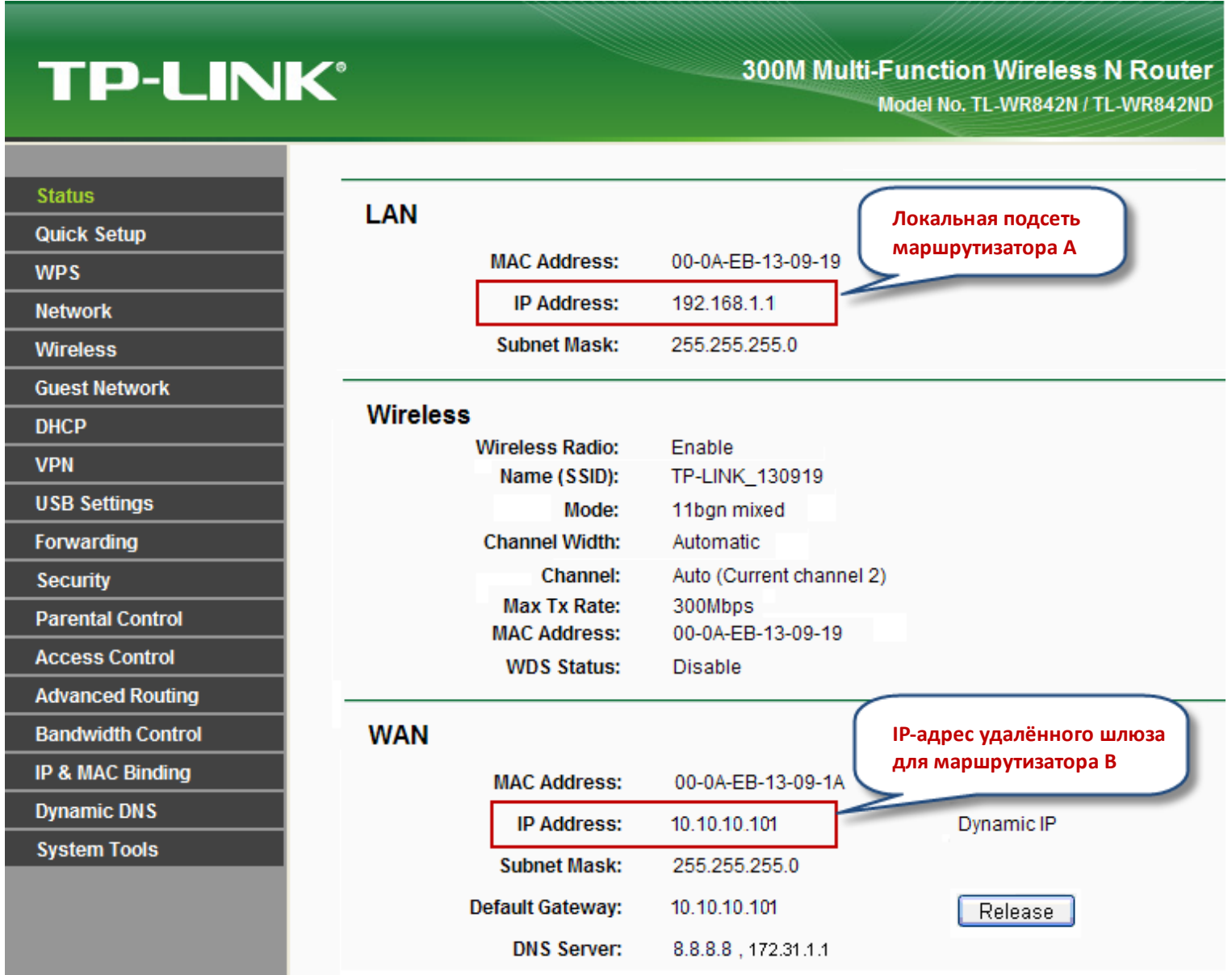

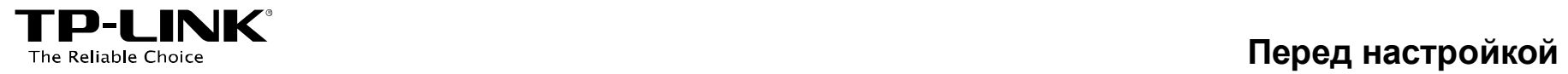

## Страница *Status* (*Состояние*) устройства TL-ER6120:

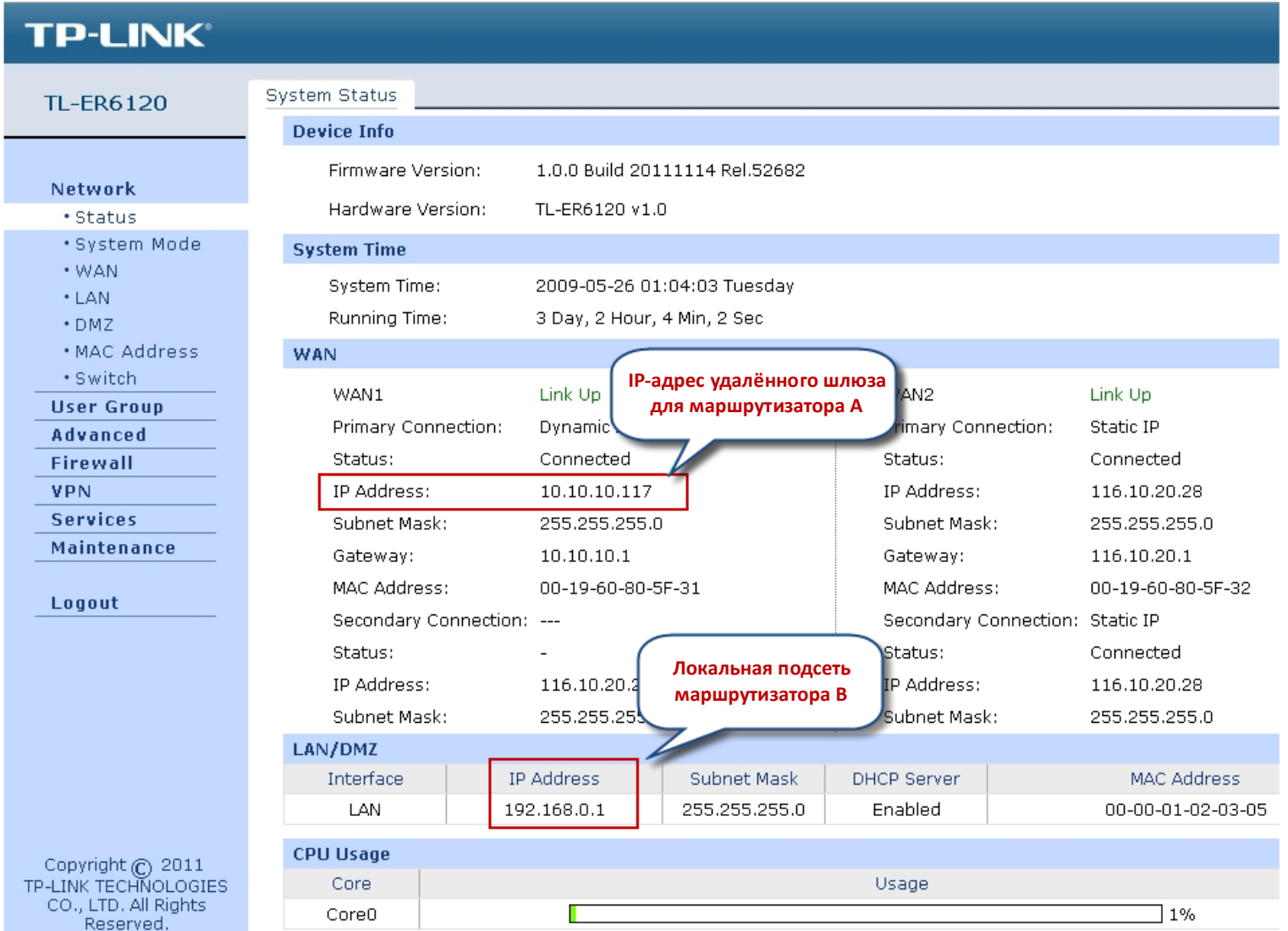

<span id="page-6-0"></span>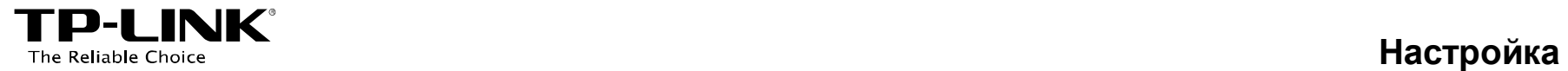

## **Глава 3. Настройка**

- <span id="page-6-1"></span>**3.1 Настройка IPsec VPN-туннеля на устройстве TL-WR842ND (Маршрутизатор А)**
- **Шаг 1.** Перейдите в веб-утилиту управления устройством TL-WR842ND.
- **Шаг 2.** Перейдите на страницу *VPN* -> *IKE* и нажмите **Add** (*Добавить*).

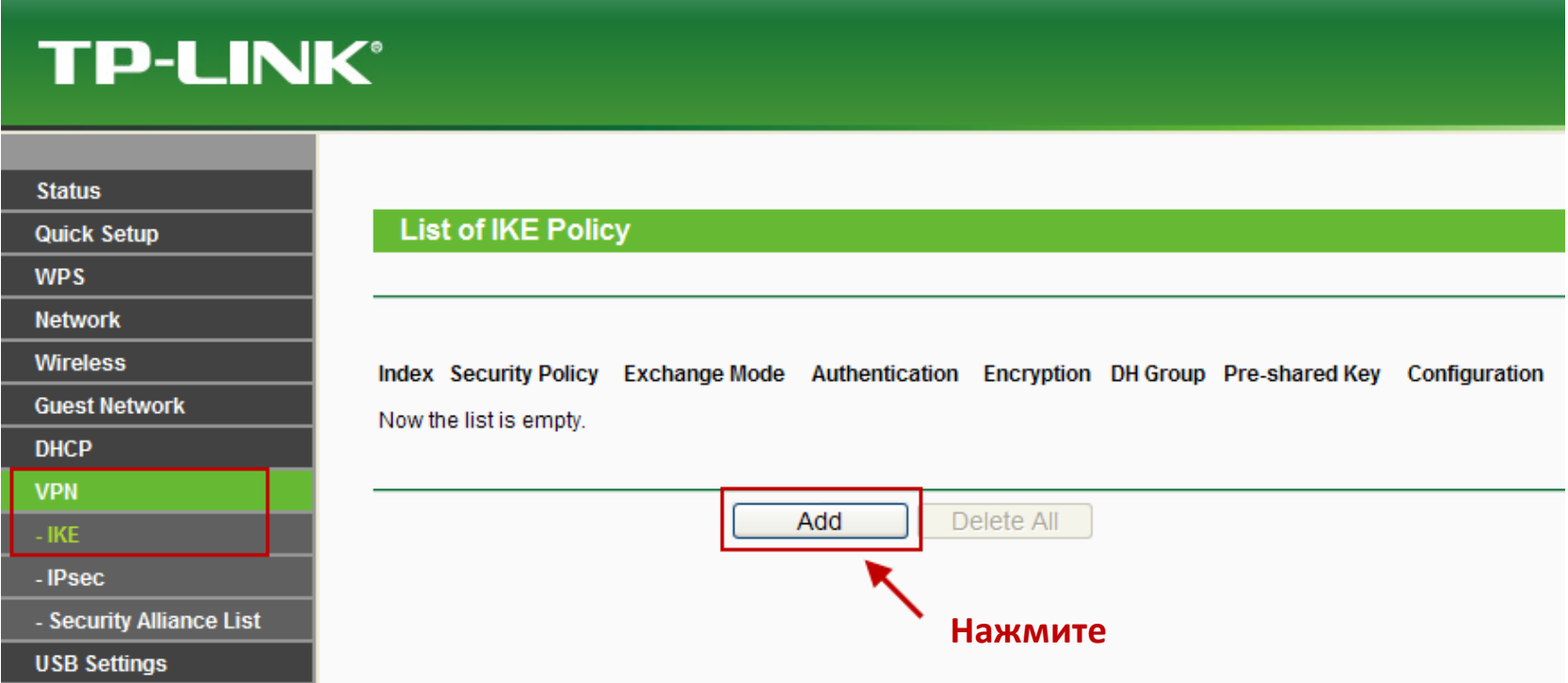

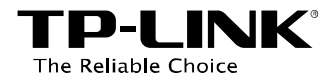

**Шаг 3.** Введите *Policy name* (*Имя политики*) (в данном примере - **Test 1**); выберите *Main mode (Основной режим),* выберите **MD5** в качестве *Authentication Algorithm* (*Алгоритм аутентификации*), **3DES** в качестве *Encryption Algorithm (Алгоритм шифрования),* **DH2** в качестве *DH Group* (*Группа DH*); и укажите значение *Pre-shared Key* (*Общий ключ*) (в данном случае в качестве примера используется слово *secret*). Далее нажмите *Save* (*Сохранить*).

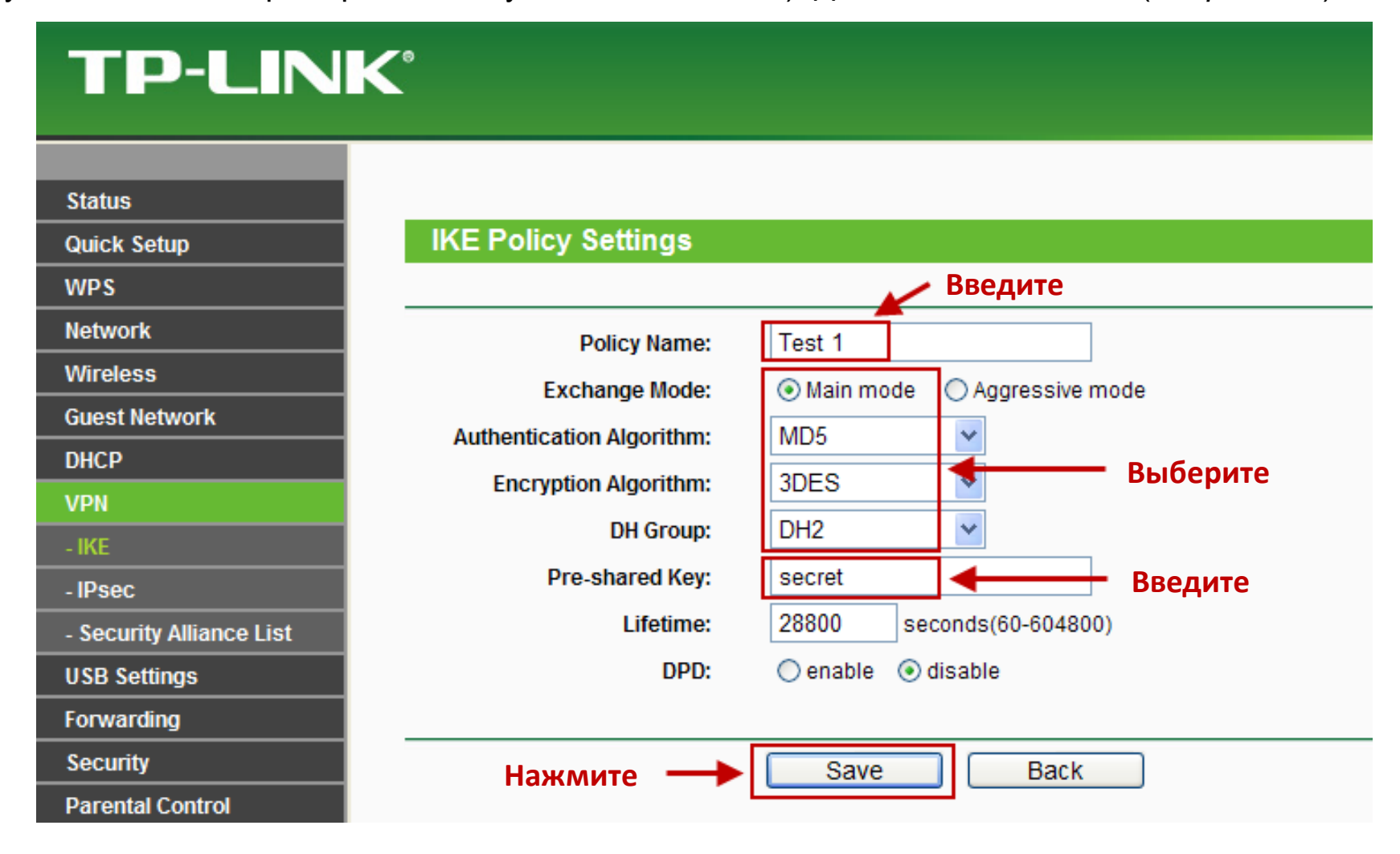

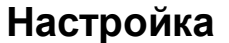

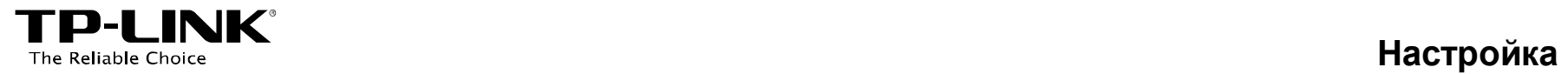

**Шаг 4.** Перейдите на страницу *VPN -> IPsec*, затем нажмите *Add (Добавить)*.

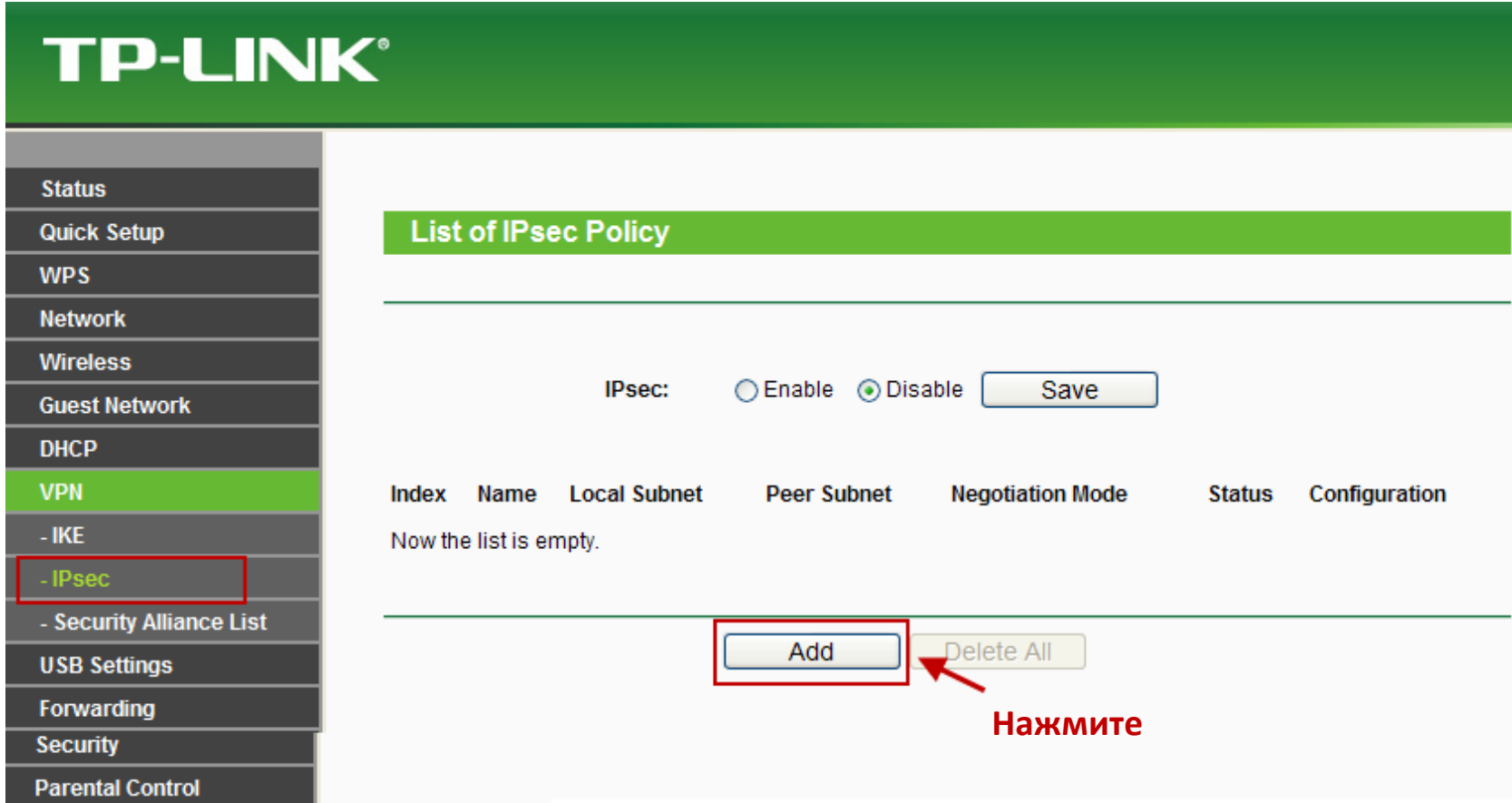

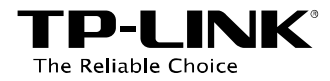

**Шаг 5.** Введите *Policy name* (*Имя политики*) (в данном примере - **IPsec 1**). Введите **192.168.1.0 / 24** в поле *Local Subnet* (*Локальная подсеть*), введите **192.168.0.0 / 24** в поле *Peer Subnet* (*Удалённая сеть*) (данное значение является локальной подсетью маршрутизатора B), введите **10.10.10.117** в поле *Peer Gateway* (*Удалённый шлюз*) (данное значение является WAN IP-адресом маршрутизатора B). Выберите *IKE negotiation (Режим согласования IKE)* в поле *Negotiation mode (Режим согласования),* выберите **ESP** в поле *Security Protocol (Протокол безопасности)*, выберите **MD5** в поле *Authentication Algorithm (Алгоритм аутентификации),* выберите **3DES** в поле *Encryption Algorithm (Алгоритм шифрования)*, выберите **Test 1** в поле *IKE Security Policy (Политика безопасности IKE)*, выберите *NONE (НЕТ)* в качестве *PFS Group (Группа PFS)*, выберите *Enable* (*Включить*) в качестве *рабочего состояния*. Далее нажмите *Save* (*Сохранить*).

## **TP-LINK®**

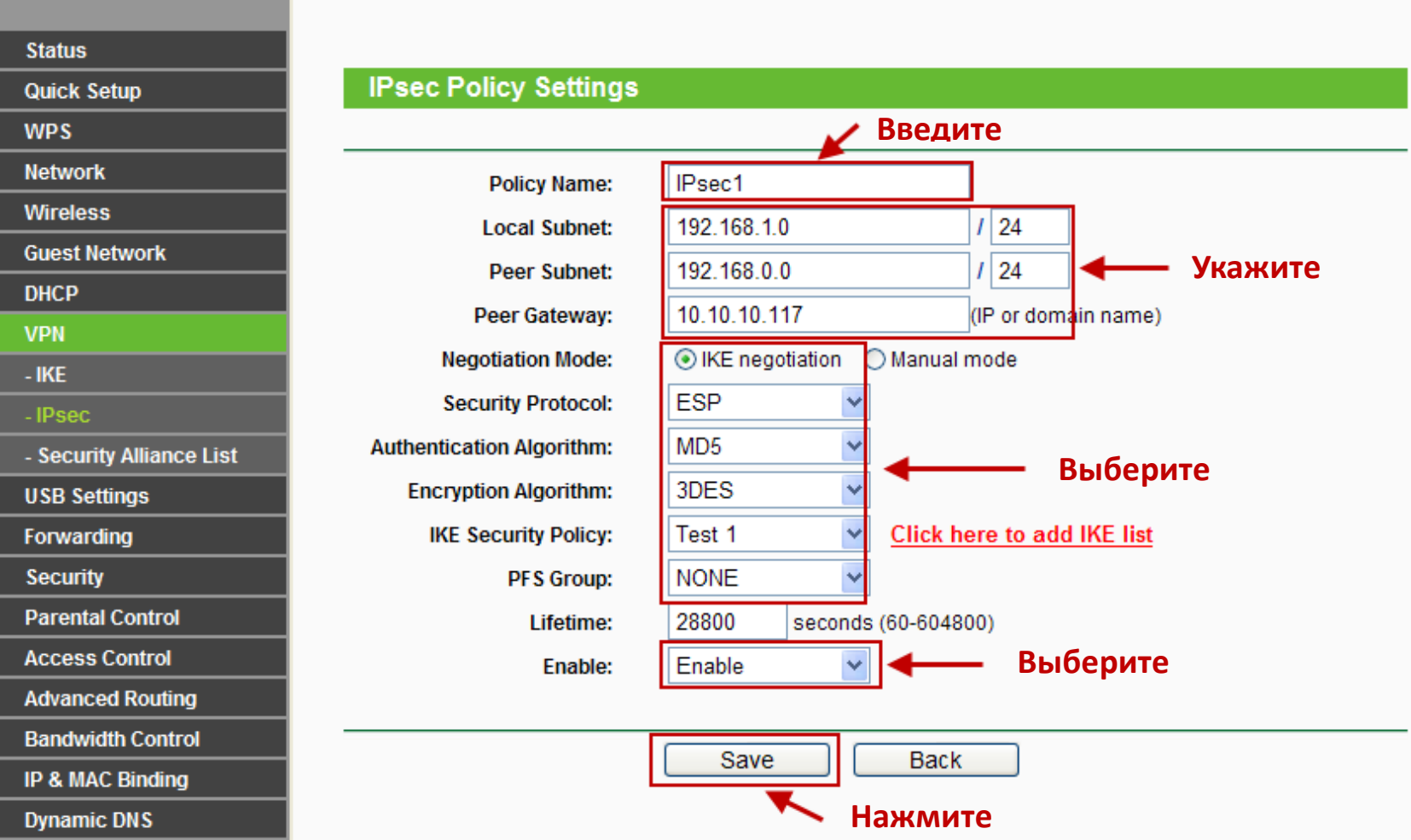

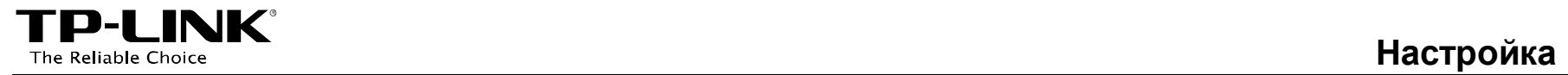

## **Шаг 6.** Выберите *Enable* (*Включить)* и нажмите *Save* (*Сохранить*), чтобы включить IPsec.

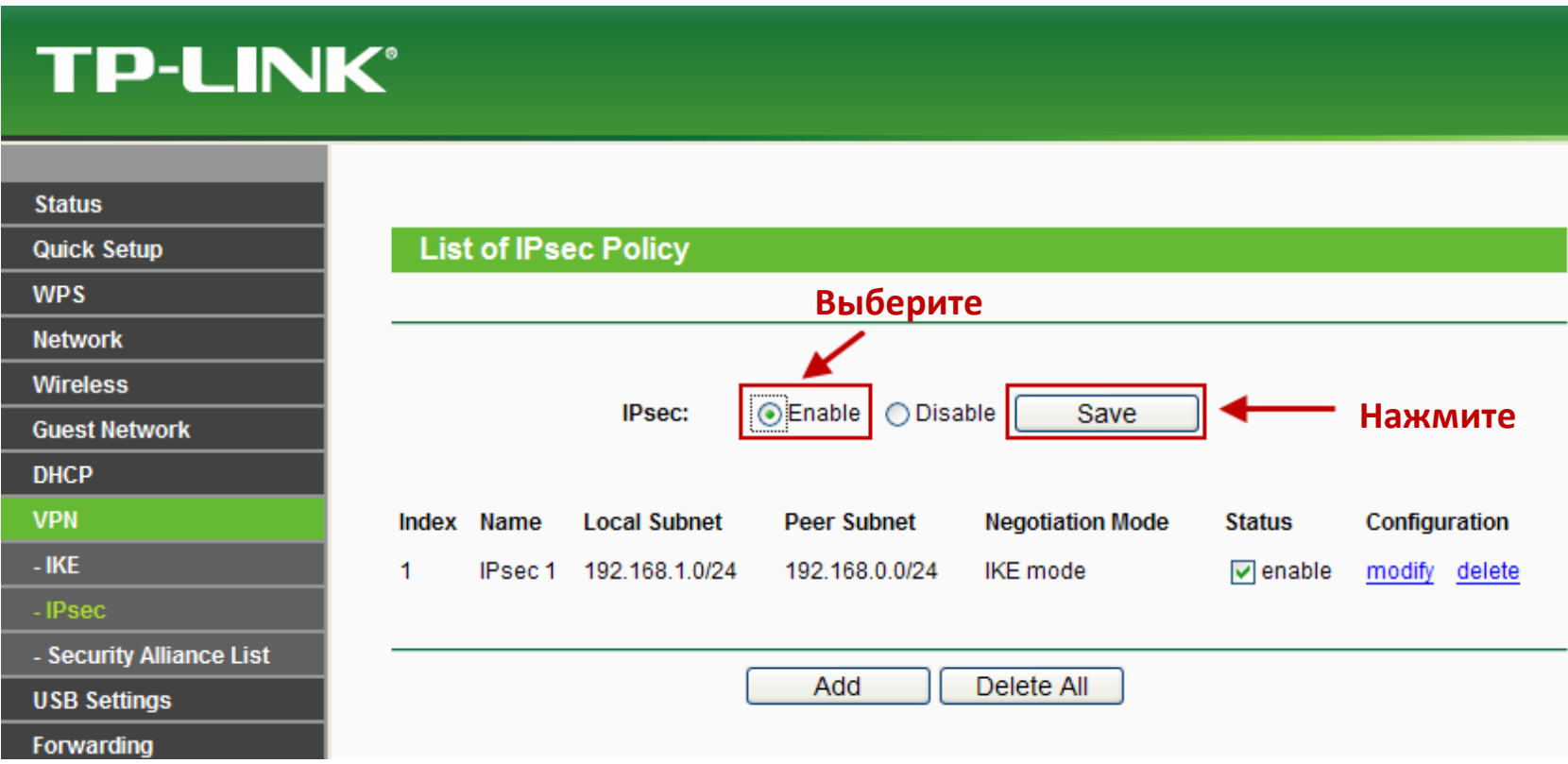

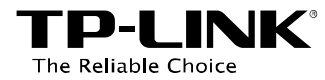

#### <span id="page-12-0"></span>**3.2 Настройка IPsec VPN-туннеля на TL-ER6120 (Маршрутизатор B)**

- **Шаг 1.** Перейдите в веб-утилиту настройки устройства TL-ER6120.
- **Шаг 2.** Перейдите на страницу **VPN** -> **IKE** -> **IKE Proposal** (Предложение IPsec).
- **Шаг 3.** Введите *Proposal Name (Имя предложения)* (в данном примере **Test 2**). Выберите **MD5** в качестве *Authentication Algorithm (Алгоритм аутентификации),* **3DES** в качестве *Encryption Algorithm (Алгоритм шифрования)*, **DH2** в качестве *DH Group* (*Группа DH*). Значения должны совпадать со значениями, указанными для маршрутизатора A. Затем нажмите *Add* (*Добавить*).

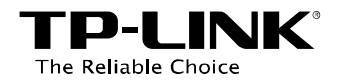

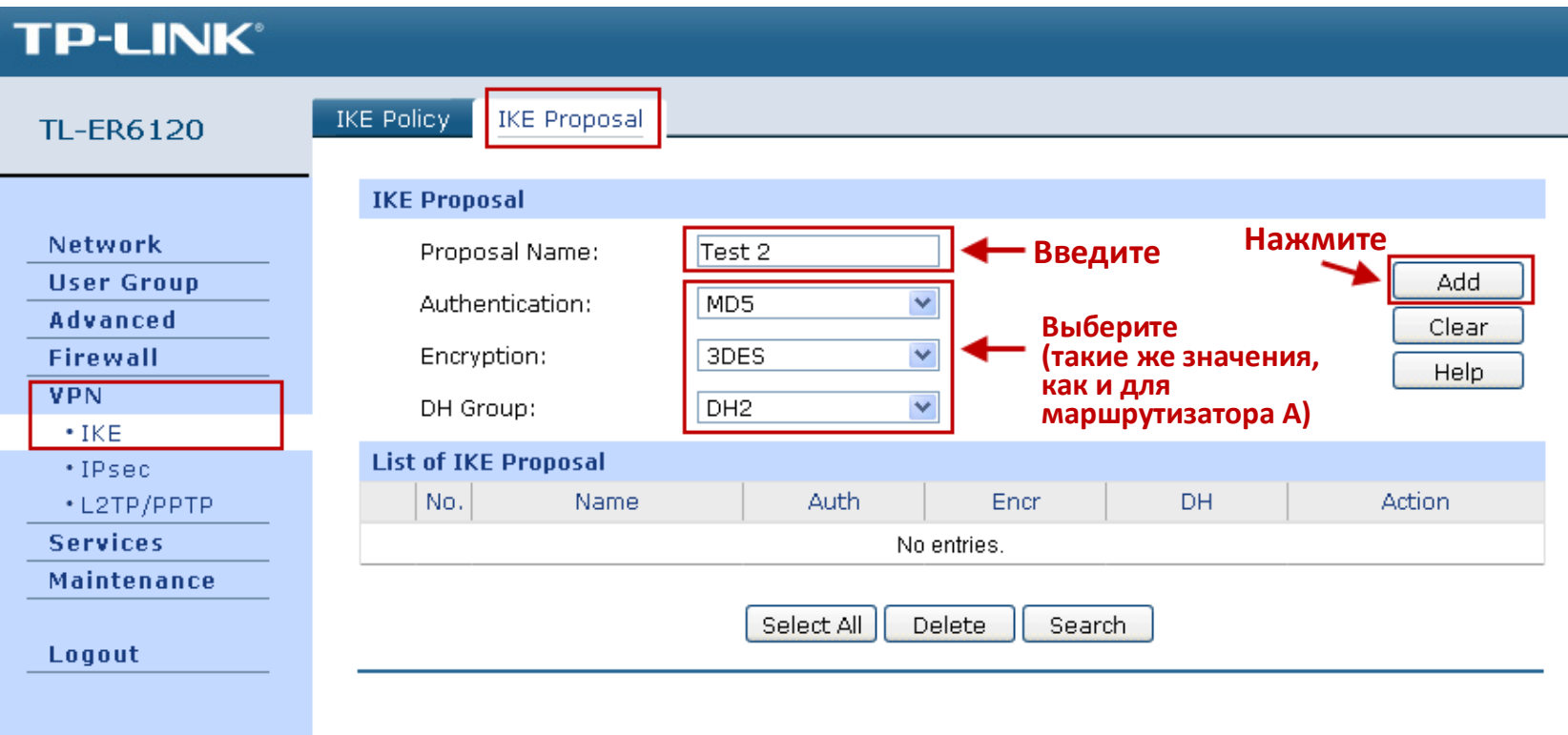

**Шаг 4.** Перейдите на страницу **VPN** -> **IKE** -> **IKE Policy** *(Политика IKE)*.

**Шаг 5.** Введите *Policy name* (*Имя политики*) (в данном примере - **Test 2**). Выберите *Main* (*Основной*) в качестве *Exchange Mode* (*Режим обмена*), **IP-адрес** в качестве *Local ID Type (Тип идентификатора локального узла)* и *Remote ID Type (Тип идентификатора удалённого узла),* укажите **Test 2** в качестве *IKE Proposal 1 (IKE Предложение 1);* введите **secret** в поле *Pre-shared Key (Общий ключ)* и **28800** в качестве *SA Lifetime (Период действия SA);* значения должны совпадать со значениями маршрутизатора А. Затем нажмите *Add* (*Добавить*).

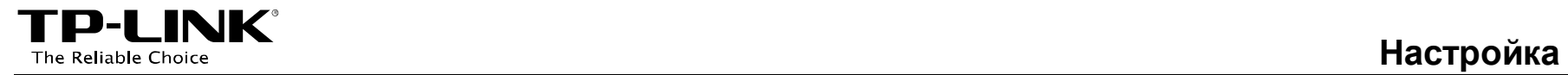

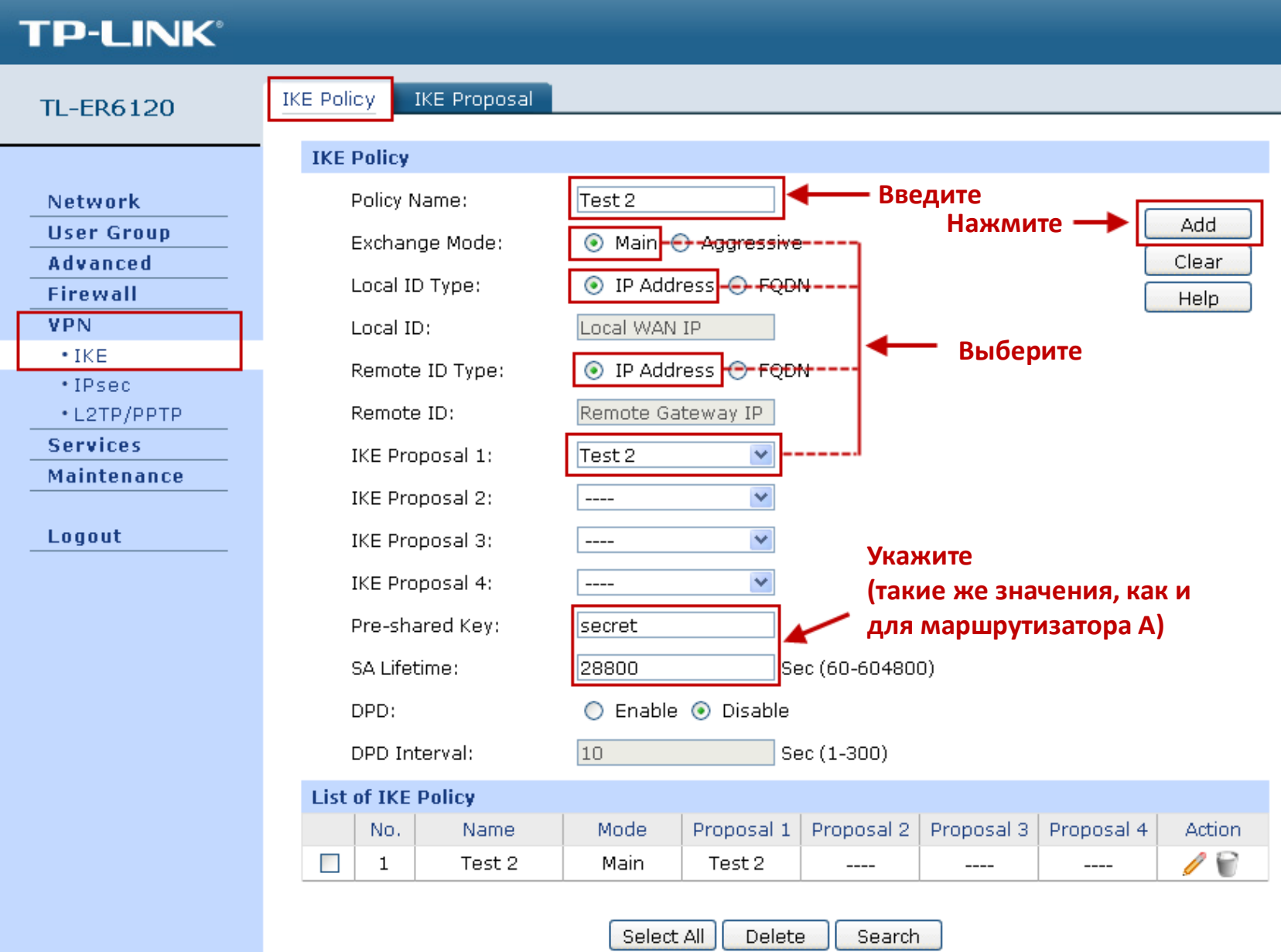

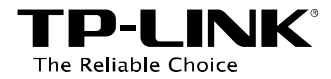

**Шаг 6.** Перейдите на страницу **VPN** -> **IPsec** -> **IPsec Proposal** (Предложение IPsec).

**Шаг 7.** Введите *Proposal Name (Имя предложения)* (в данном примере - **IPsec 2**). Выберите **ESP** в поле *Security Protocol (Протокол безопасности)*, **MD5** в качестве *ESP Authentication (ESP Аутентификация),* **3DES** в качестве *ESP Encryption (ESP Шифрование);* значения должны совпадать со значениями маршрутизатора А. Затем нажмите *Add* (*Добавить*).

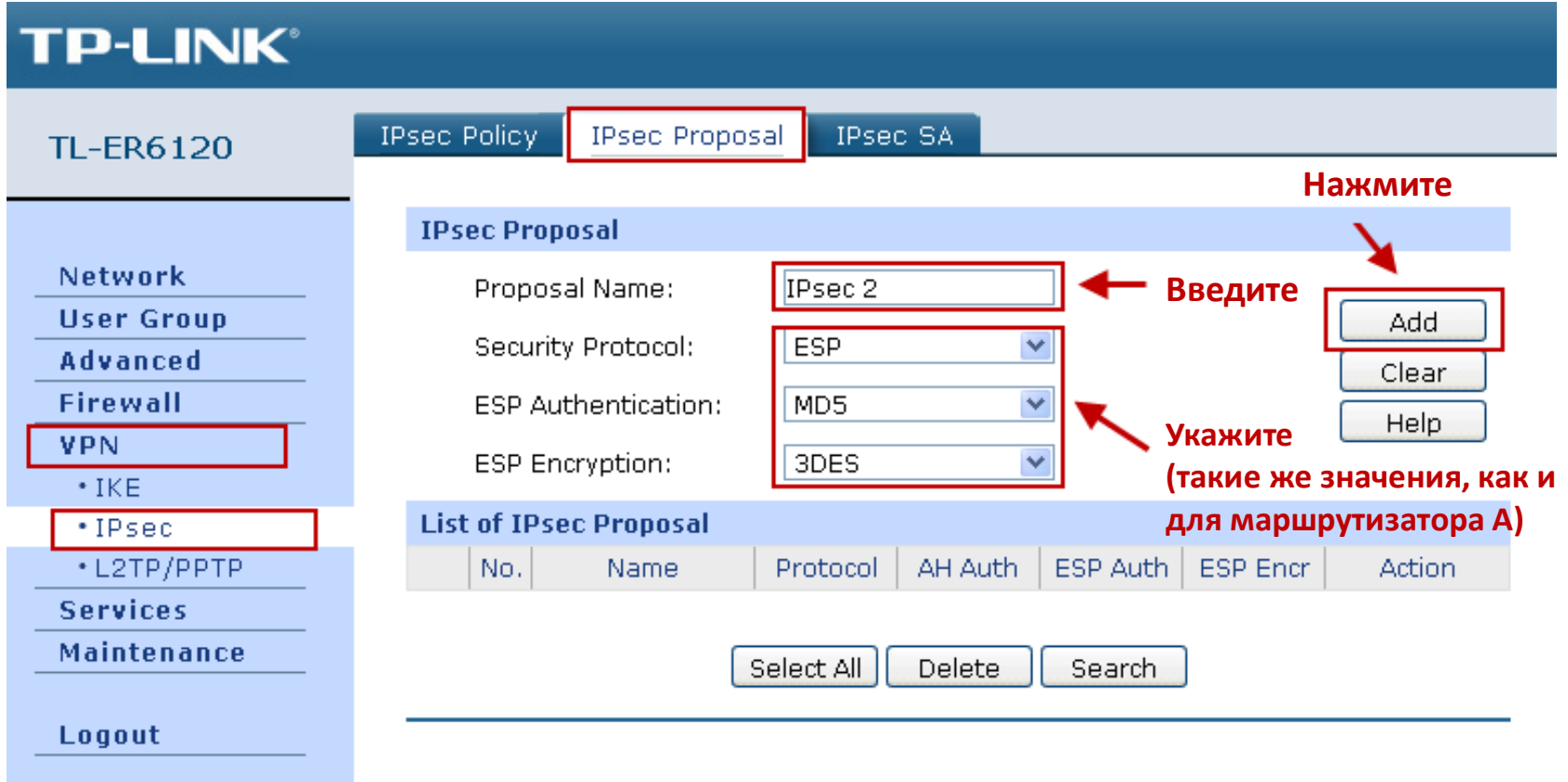

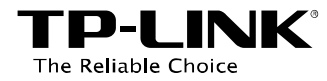

**Шаг 8.** Перейдите на страницу **VPN** -> **IPsec** -> **IPsec Proposal** (Предложение IPsec).

**Шаг 9.** Введите *Policy name* (*Имя политики*) (в данном примере - **IPsec 2**). Выберите **LAN-to-LAN** в качестве режима.

Введите **192.168.0.0 / 24** в поле *Local Subnet* (*Локальная подсеть*), **192.168.1.0 / 24** в поле *Remote Subnet (Удалённая подсеть)* (данное значение является локальной подсетью маршрутизатора А), введите **10.10.10.101** в поле *Remote Gateway* (*Удалённый шлюз*) (данное значение является WAN IP-адресом маршрутизатора А).

Выберите **IKE** в поле *Policy Mode (Режим политики),* **Test 2** в поле *IKE Policy (Политика IKE)*, **IPsec 2** в поле *IPsec Proposal (Предложение IPsec).*

Выберите *NONE (НЕТ)* в поле PFS, укажите **28800** в поле *SA Lifetime (Период действия SA);* значения должны совпадать со значениями маршрутизатора А.

Выберите *Activate* (*Включить*) в поле *Status (Состояние).*

Нажмите *Add* (*Добавить*).

**ПР-LINK**<sup>®</sup><br>The Reliable Choice **Hactpoйкa** The Reliable Choice

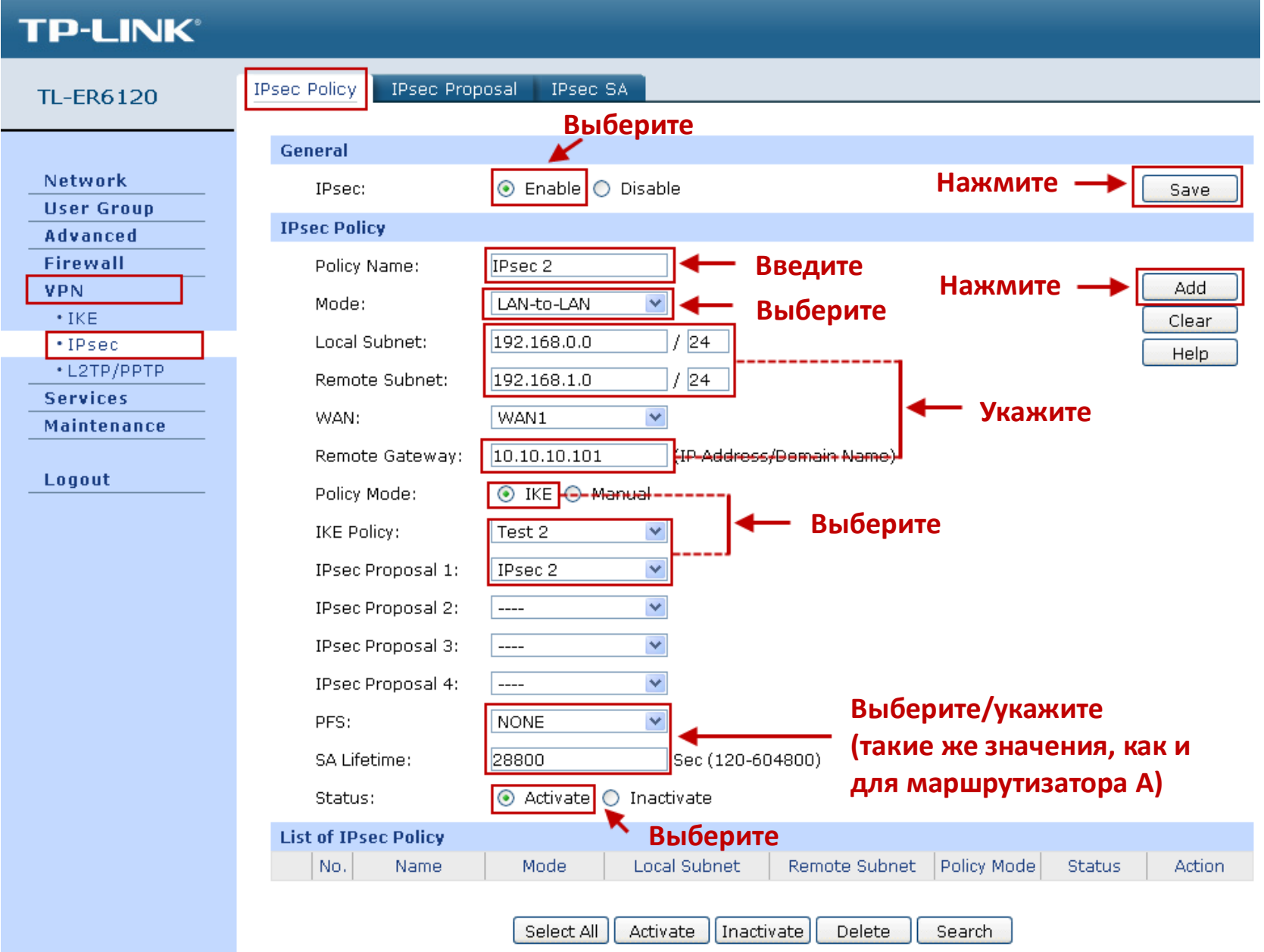

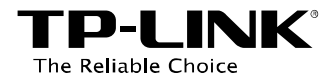

#### <span id="page-18-0"></span>**3.3 Проверка установленных IPsec-соединений**

**Шаг 1.** Перейдите на страницу *VPN -> Security Alliance List (Список установленных соединений)* веб-утилиты настройки устройства TL-WR842ND, а также на страницу **VPN** -> **IPsec** -> **IPsec SA** веб-утилиты настройки устройства TL-ER6120.

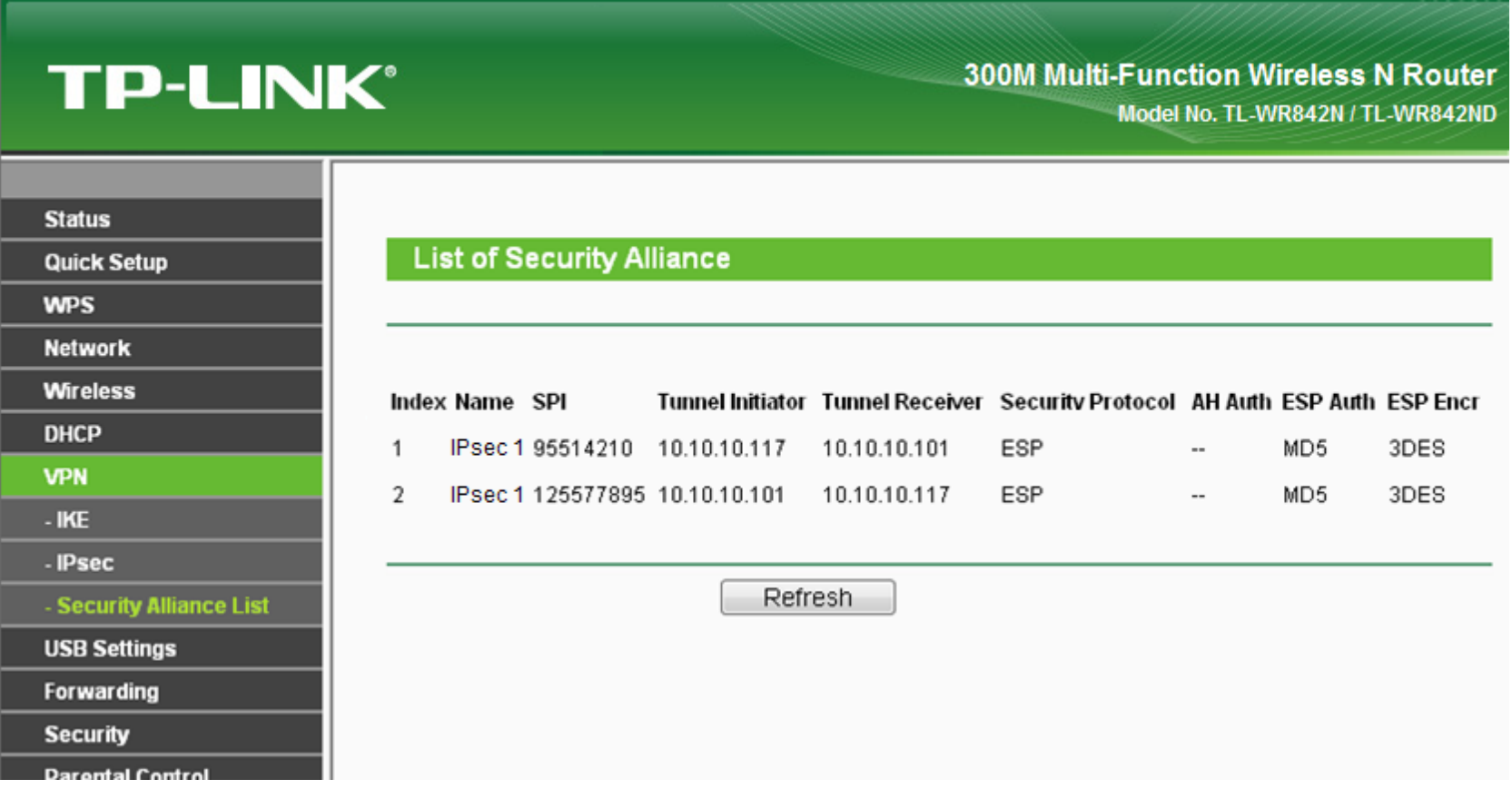

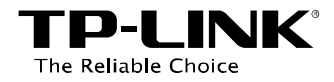

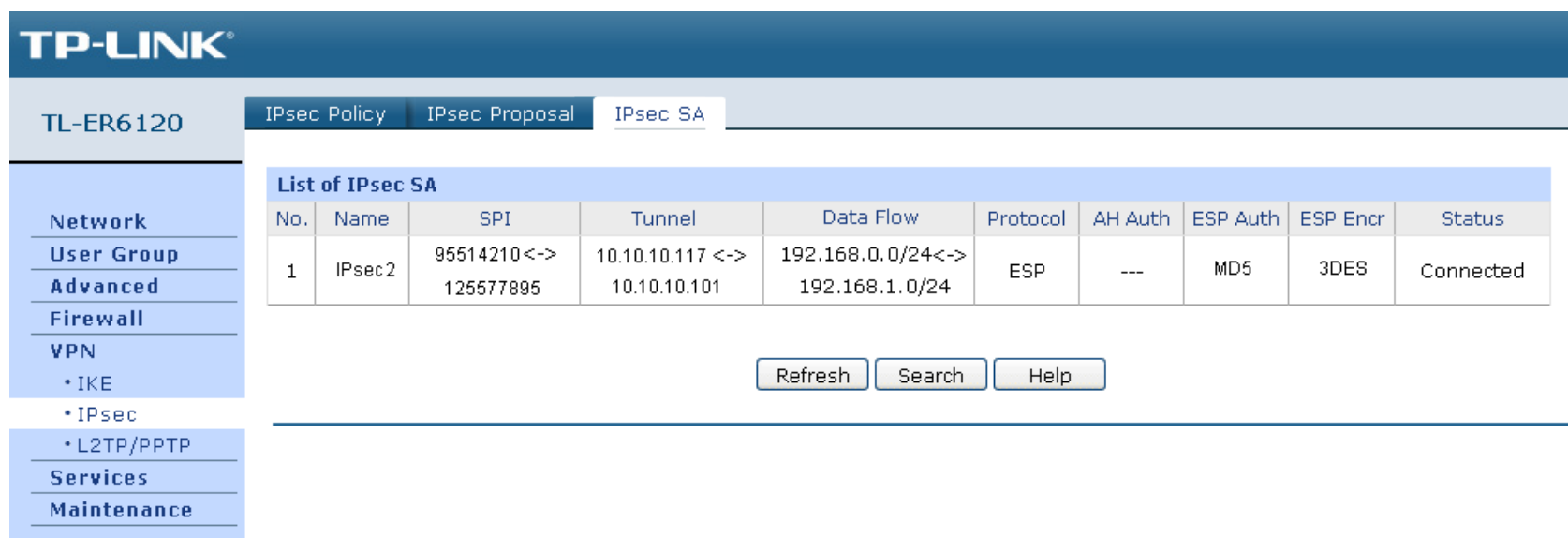

**Шаг 2.** На компьютере, подключённом к устройству TL-WR842ND, нажмите комбинацию клавиш [Windows] + [R], чтобы запустить окно **Выполнить,** введите **cmd** и нажмите **OK**.

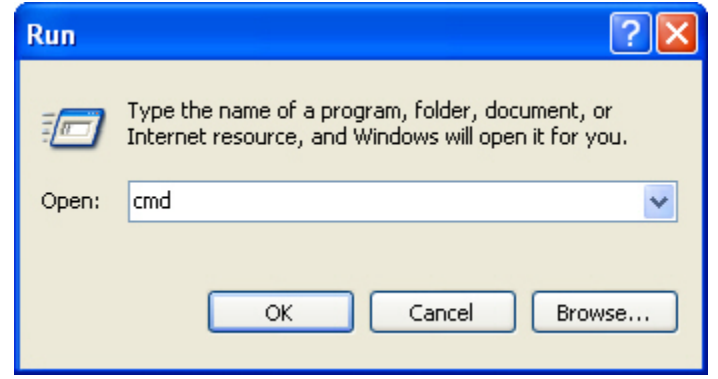

**Шаг 3.** В окне командной строки введите **ping 192.168.0.x** (192.168.0.x может быть IP-адресом любого компьютера, подключённого к TL-ER6120) и затем нажмите клавишу Enter.

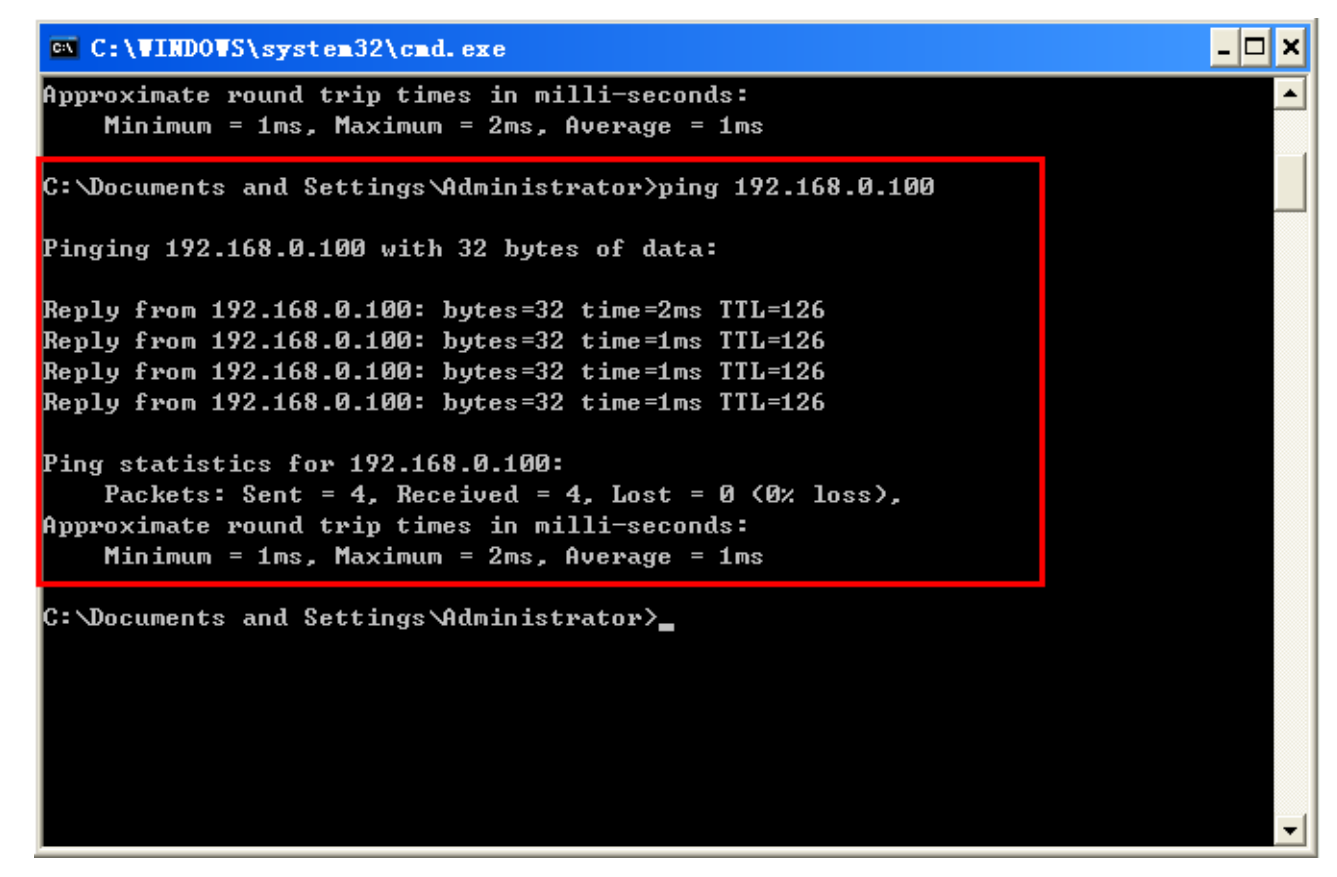

Если программа Ping сработает успешно и получит ответ от устройства, подключённого к TL-ER6120, то IPsec соединение работает должным образом.

При возникновении каких-либо проблем при подключении вы можете обратиться в службу технической поддержки компании TP-LINK.